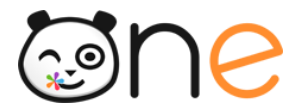

### Guide

## **Fusionner deux comptes de parent d'élèves**

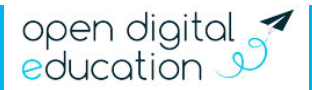

191? U

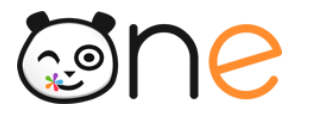

# **À propos**

Vous êtes parent de plusieurs élèves et disposez de comptes différents pour consulter les informations concernant vos enfants ? Si ces différents comptes sont accessibles à la même adresse, vous pouvez les fusionner afin d'avoir un identifiant et un mot de passe unique.

Ce document présente les deux étapes nécessaires pour rattacher des comptes de parent d'élèves.

### **Etape 1 : Récupérer la « clé de fusion »**

Premièrement, vous devez vous connecter au compte que vous ne souhaitez plus utiliser à l'avenir. Rendez-vous dans la rubrique Mon compte, depuis l'icône utilisateur situé dans le menu supérieur, et cliquez sur « Générer une clé de fusion » (1).

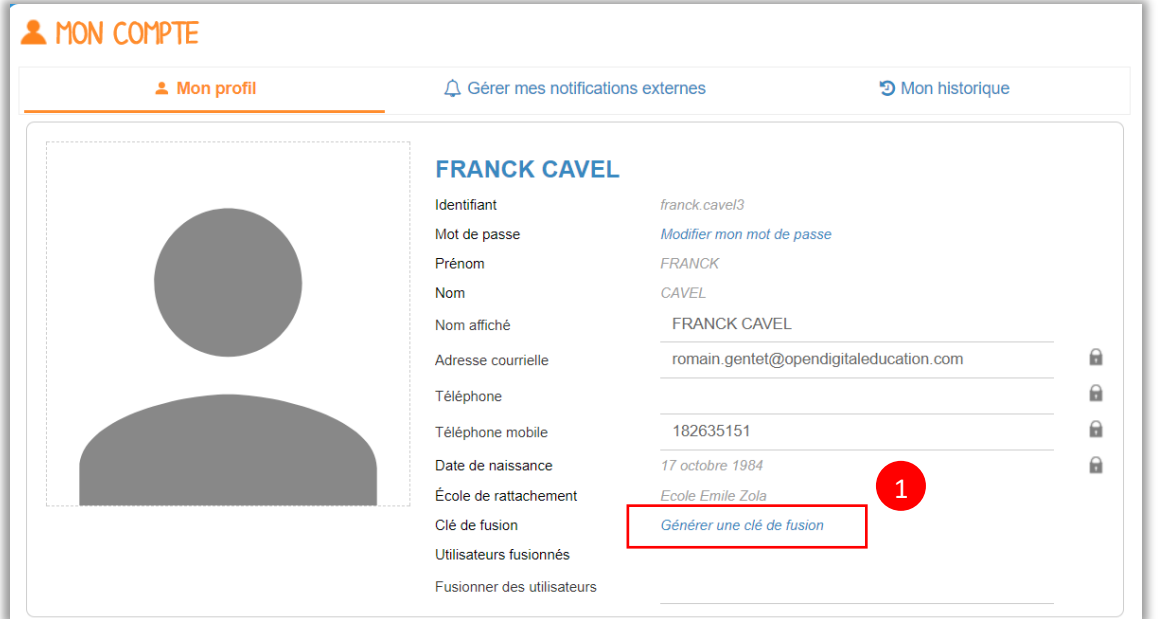

Une succession de chiffres et de lettres apparaît (2). Vous devez la sélectionner et la copier (clic droit -copier). Ce code permettra de rattacher l'autre compte.

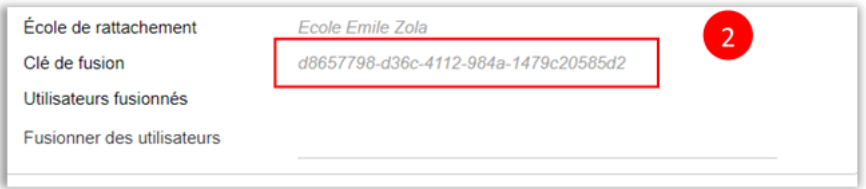

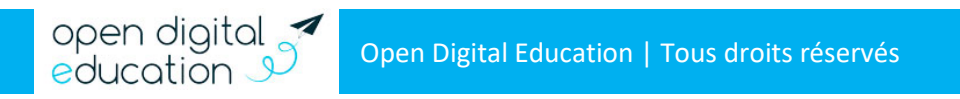

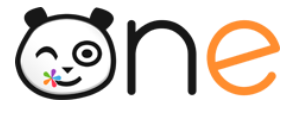

### **Etape 2 : Fusionner les comptes**

Connectez-vous à présent sur le compte que vous souhaitez conserver et utiliser durant l'année scolaire. Rendez-vous à nouveau dans la rubrique Mon compte. Dans le champ « Fusionner des utilisateurs » (3), collez la clé de fusion que vous aviez précédemment copié.

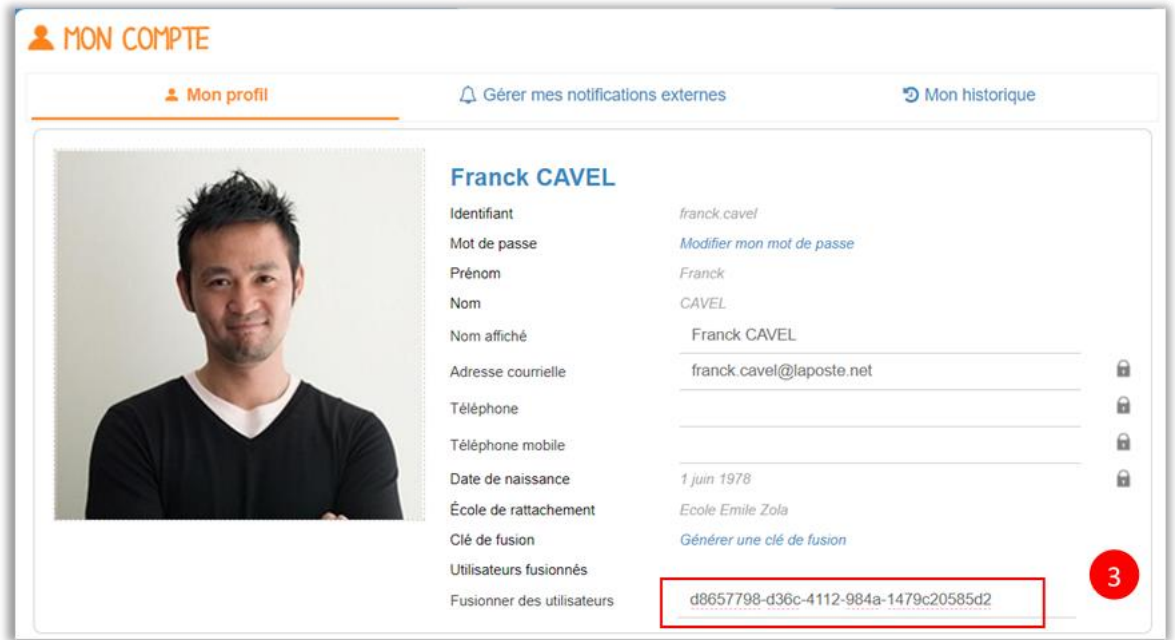

Lorsque la fusion est enregistrée, le compte fusionné apparait dans le champ « Utilisateurs fusionnés » (4). Le tour est joué, vous n'avez plus qu'un compte avec lequel vous connecter !

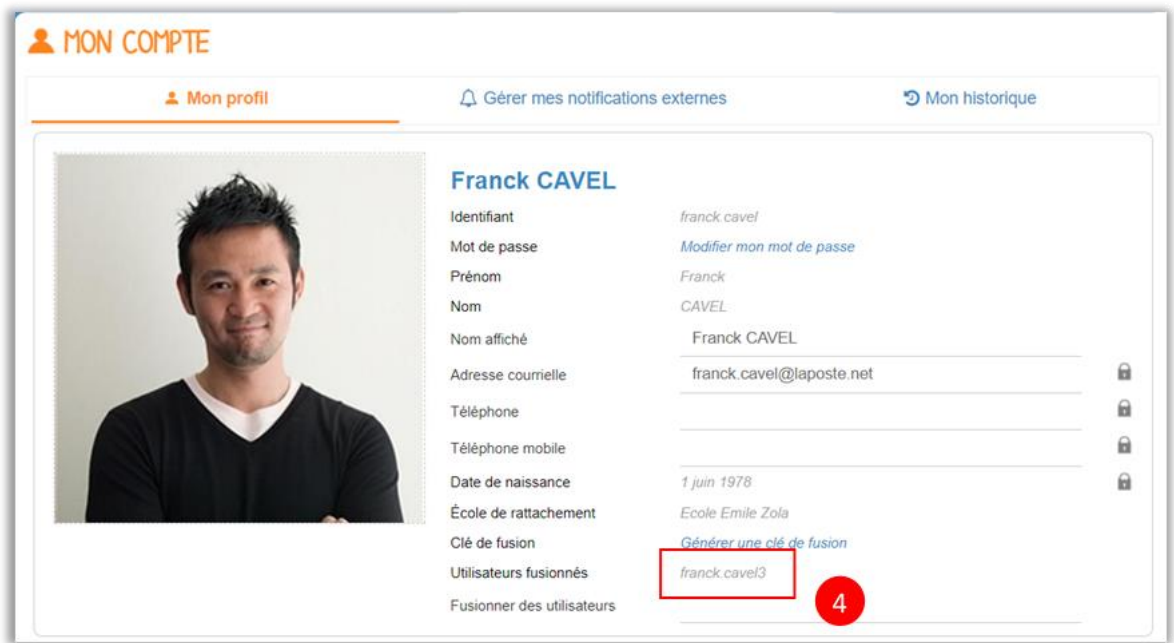

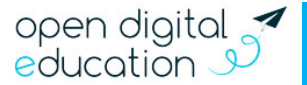